# *Dispense di Informatica Libera*

# **Videoscrittura con OpenOffice Writer I**

- **1. Gli stili di visualizzazione di OpenOffice**
- **2. Selezione del testo e formattazione semplice del testo**
- **3. I tipi di carattere (Font)**
- **4. Stampa**
- **5. Salvataggio**
- **6. Esercitazione: creazione, salvataggio e apertura di documenti di testo**

## **1. Gli stili di visualizzazione di OpenOffice**

Le icone presenti sulle barre degli strumenti di OpenOffice presenti nella zona superiore del programma possono essere personalizzate e quindi potrebbero presentare colori e disegni differenti fin dalla prima installazione. Le schermate della presente dispensa si riferiscono all'impostazione standard di Ubuntu 10.04 (stile *Human*). Nel caso ci si trovasse in difficoltà nela consultazione della dispensa, è possibile cambiare set di icone selezionando dal menu **Strumenti** la voce **Opzioni...** e quindi da **OpenOffice.org** la voce **Vista**. Gli stili si scelgono dall'area **Dimensione e stile dell'icona**:

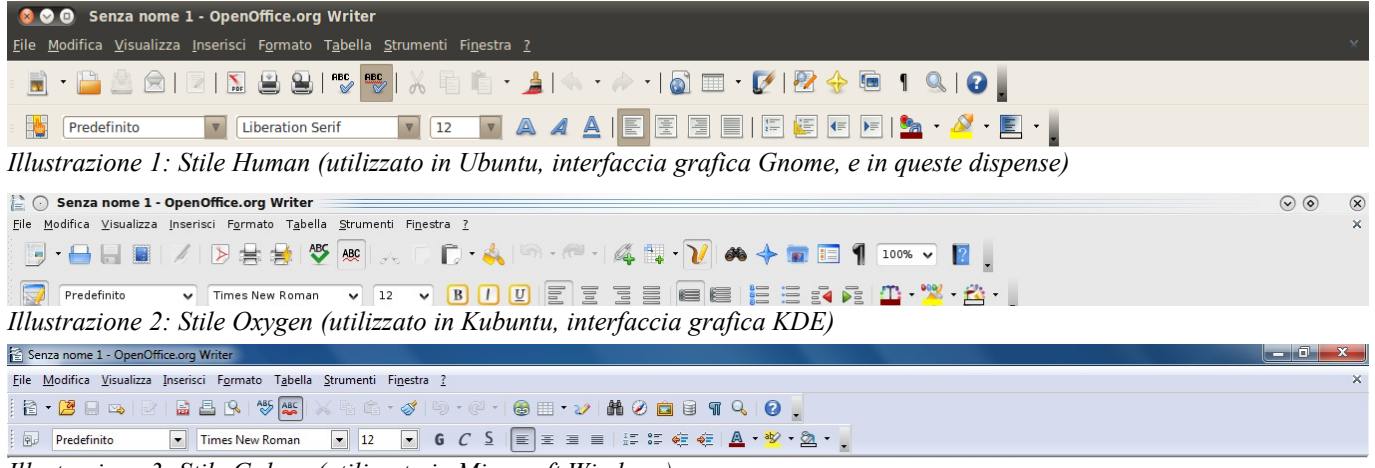

*Illustrazione 3: Stile Galaxy (utilizzato in Microsoft Windows)*

#### **2. Selezione del testo e formattazione semplice del testo**

Per modificare le caratteristiche grafiche del testo si deve prima di tutto selezionarlo, in modo da indicare al programma di videoscrittura quale sarà l'oggetto delle modifiche. Per selezionare il testo, o parte di esso, si usa il meccanismo del trascinamento: posizionarsi col mouse all'inizio della prima parola da selezionare, premere il pulsante sinistro del mouse e, mantenendolo premuto, spostare il mouse fino all'ultima parola. Una volta selezionata la porzione di testo che ci interessa, rilasciare il tasto del mouse. Il testo selezionato appare evidenziato con uno sfondo grigio o azzurro, oppure in negativo (e quindi di colore bianco su sfondo nero), a seconda delle impostazioni del computer. Per deselezionare un testo è sufficiente fare un clic del mouse in una qualunque altra posizione nel documento.

**Copyleft (c) 2010 Maurizio Grillini** - http://www.grillini.com – Questo documento si riferisce a OpenOffice.org 3.2. Rilasciato nei termini della licenza Creative Commons Attribuzione-Condividi allo stesso modo 3.0 Unported (CC-BY-SA) (http://creativecommons.org/licenses/bysa/3.0/deed.it)

Per **selezionare una sola parola** è sufficiente fare doppio clic all'interno di essa.

Per **selezionare una frase**, fino al successivo punto, si deve fare un triplo clic all'interno di essa.

Per **selezionare un paragrafo** si deve fare un quadruplo clic all'interno di esso.

Per **selezionare una riga** si deve fare clic all'estremità destra della riga e mantenere premuto il mouse mentre lo si sposta fino alla fine della riga.

Per **selezionare l'intero documento** si deve selezionare dal menu **Modifica** la voce **Seleziona tutto**.

La **formattazione** di un testo consiste nell'applicare una forma ai caratteri e al paragrafo che compongono il testo. I **caratteri** sono i singoli caratteri, o raggruppamento di caratteri, che formano una o più parole. I **paragrafi** non sono altro che una o più righe di testo che terminano con un "a capo" forzato (con il tasto **Invio**), a meno che si tratti dell'ultima riga dell'intero testo. Per visualizzare o nascondere il carattere non stampabile che definisce la fine

di un paragrafo si può utilizzare il pulsante **Caratteri non stampabili** presente sulla barra standard (che corrisponde alla voce di menu: **Visualizza** > **Caratteri non stampabili**).

È possibile modificare vari attributi del carattere grazie ai comandi presenti nella barra di **formattazione**. Ignoriamo la prima icona: **Predefinito and Travella in the si** riferisce agli stili.

Una volta selezionati i caratteri da formattare, possiamo scegliere, dalla barra di **formattazione**:

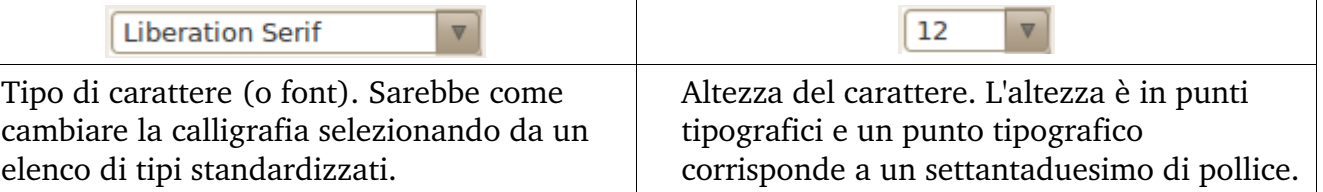

Dai successivi pulsanti è possibile modificare gli stili (**grassetto** e *corsivo*), anche in combinazione tra loro (*grassetto corsivo*) e applicare la sottolineatura, anche in questo caso in combinazione con gli altri stili (*grassetto corsivo sottolineato*).

Una volta selezionati i caratteri da formattare possiamo infatti applicare, dalla barra di **formattazione**:

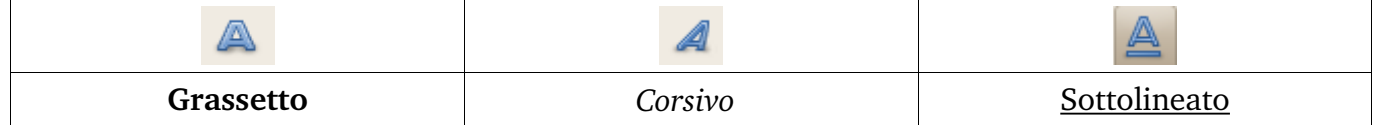

In alcune versioni di Writer, e in altri programmi di videoscrittura, l'icona del grassetto in potrebbe rappresentare una **B** (**Bold**), quella del corsivo una *I* (*Italic*) e quella del sottolineato una **U** (Underscore).

Spostandoci sull'estrema destra della barra troviamo il tasto **C**<sub>al</sub> **c** che ci permette di

cambiare colore al testo. Basta semplicemente cliccare sulla piccola freccia a destra per scegliere il colore preferito dalla tavolozza che apparirà. Ricordarsi di selezionare il testo prima di applicare il colore. Cliccare su Automatico per avere di nuovo il colore predefinito (nero).

Ulteriori selezioni possono essere fatte dalla voce di menu Formato --> Carattere..., che vedremo in seguito.

**Copyleft (c) 2010 Maurizio Grillini** - http://www.grillini.com – Questo documento si riferisce a OpenOffice.org 3.2. Rilasciato nei termini della licenza Creative Commons Attribuzione-Condividi allo stesso modo 3.0 Unported (CC-BY-SA) (http://creativecommons.org/licenses/bysa/3.0/deed.it)

Per annullare delle modifiche possiamo utilizzare i tasti Annulla e Ripristina

presenti sulla barra degli strumenti Standard, che permettono di andare a ritroso nella storia del documento fino alla situazione esistente al momento dell'ultimo salvataggio.

#### **3. I tipi di carattere (Font)**

I tipi di carattere corrispondono alla nostra calligrafia. Sono standardizzati, e sono suddivisi in due gruppi principali: con le grazie (Serif) o senza grazie (Sans-serif). I caratteri con le grazie hanno dei particolari 'ricami' al termine dei tratti (Times New Roman). Tra i caratteri senza grazie i più diffusi sono Arial, Helvetica e Verdana.

#### **4. Stampa**

Prima di stampare un documento è sempre bene verificare l'effetto che avrà una volta stampato selezionando dal menu **File** --> **Anteprima di stampa** per visualizzare l'anteprima.

È anche possibile utilizzare l'icona presente sulla barra **Standard**.

Per stampare dall'anteprima di stampa, utilizzare l'icona raffigurante una stampante oppure selezionare dal menu **File** --> **Stampa...** 

Per uscire dalla modalità Anteprima di stampa, utilizzare il pulsante **Chiudi anteprima**.

Per stampare direttamente dal documento, utilizzare l'icona raffigurante una stampante oppure selezionare dal menu **File** > **Stampa...**

#### **5. Salvataggio**

Per memorizzare nel computer il documento realizzato, selezionare dal menu **File** la voce **Salva**. È anche possibile utilizzare l'icona presente sulla barra **Standard**. Se il documento

è nuovo, apparirà la finestra **Salva con nome**, dove si potranno selezionare la cartella in cui salvare il documento, il nome del documento e il formato.

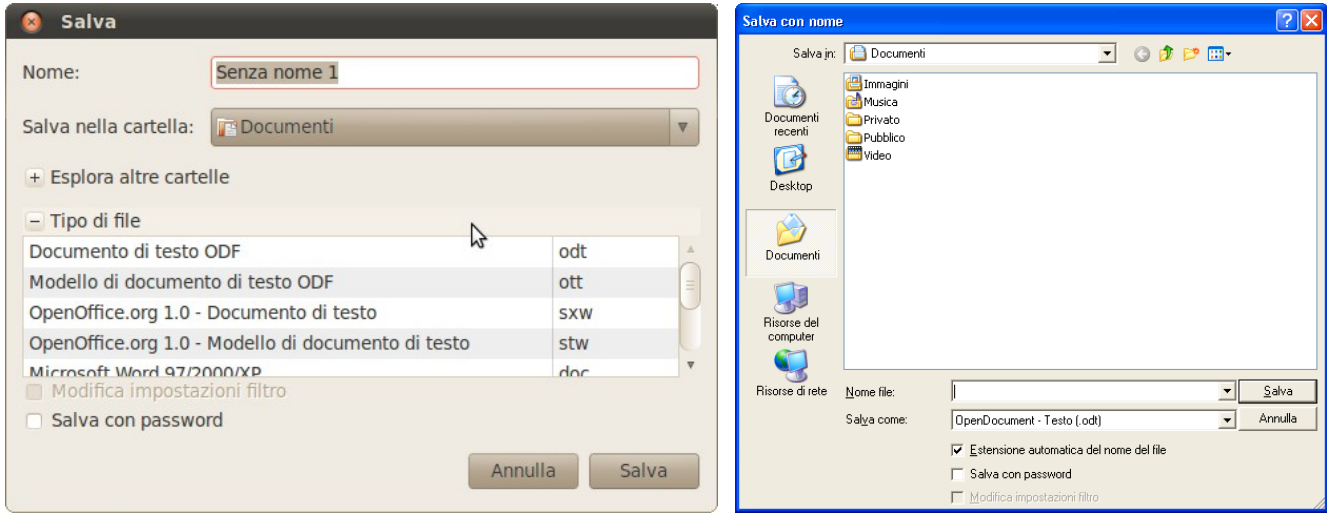

*Ill. 5: La finestra Salva con nome in Linux Ill. 4: La finestra Salva con nome in Windows*

In **Linux** si può selezionare la cartella in cui salvare il documento cliccando sul segno **–** a sinistra della scritta **Esplora altre cartelle**, per poi inserire il nome del file nella casella **Nome:** (in alto).

**Copyleft (c) 2010 Maurizio Grillini** - http://www.grillini.com – Questo documento si riferisce a OpenOffice.org 3.2. Rilasciato nei termini della licenza Creative Commons Attribuzione-Condividi allo stesso modo 3.0 Unported (CC-BY-SA) (http://creativecommons.org/licenses/bysa/3.0/deed.it)

In **Windows** si potrà selezionare la cartella in cui salvare il documento (in alto, **Salva in:**) per poi inserire il nome nella casella **Nome file:** (in basso).

È possibile salvare il documento in un formato differente da OOo Writer (**Tipo di file** in Linux oppure **Salva come:** in Windows), anche se non raccomandabile. Generalmente si effettua questa operazione per poter migrare i documenti da un programma di videoscrittura ad un altro, o per fare una copia per un altro utente sprovvisto dello stesso programma. Per esempio, per consegnare una copia del proprio lavoro ad un utente utilizzatore di Microsoft Word si selezionerà **Microsoft Word 97/2000/XP**. Confermando il salvataggio (in basso a destra, pulsante **Salva**), il documento sarà memorizzato e il nome appena assegnato apparirà sulla barra del titolo.

Per chiudere un documento, selezionare **Chiudi** dal menu **File**. OpenOffice Writer rimarrà in esecuzione per poter aprire altri documenti o crearne di nuovi. Potremo riaprire il nostro documento selezionando **Apri** dal menu **File** e quindi cliccando sul nome del nostro documento e quindi sul bottone **Apri**.

## **6. Esercitazione: creazione, salvataggio e apertura di un documento di testo**

È molto importante comprendere bene l'utilizzo della tastiera, il meccanismo di salvataggio dei documenti e la stampa. Ricordarsi sempre di selezionare il testo prima di applicare la formattazione del carattere.

Per chiudere OOo Writer, cliccare sul pulsante X in alto a destra della finestra del programma. Se abbiamo effettuato delle modifiche al documento ci verrà chiesto se si desidera salvarle, abbandonarle, o annullare l'uscita dal programma.

Come esercizio trascrivete e formattate a piacere il seguente testo:

Viaggio in Austria

Scappiamo dall'Italia all'alba per evitare di fare il viaggio sotto il sole cocente. Arriviamo in Carinzia nel primo pomeriggio e troviamo un tempo estremamente mite. Ci sediamo all'aperto ed ordiniamo una grigliata, pur senza conoscere la lingua (è semplice: basta indicare il piatto del vicino). L'appetito è non è grande, e beviamo birra per dissetarci.

Probabilmente il correttore grammaticale di OOo Writer (se attivo) nel verificare la correttezza del testo non ha rilevato l'errore della negazione a inizio dell'ultima frase. Niente paura: è il computer a sbagliare!

Per finire, alcune note sulla punteggiatura:

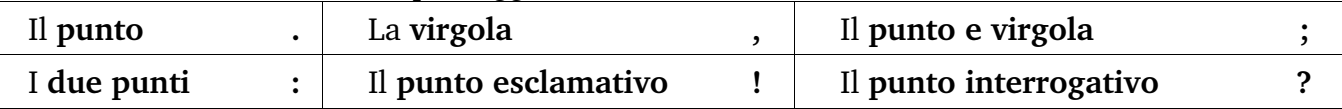

Tutti questi segni si scrivono subito dopo la parola che precede e devono essere seguiti da uno spazio.

Le **parentesi ( )** e **le virgolette " "** vogliono uno spazio prima dell'apertura e dopo la chiusura (nessuno spazio invece "prima" e "dopo" il testo contenuto).

L'**apostrofo '** si scrive unito alla parola precedente e a quella successiva. Attenzione agli accenti: perch**é** è diverso da **è**.

**Copyleft (c) 2010 Maurizio Grillini** - http://www.grillini.com – Questo documento si riferisce a OpenOffice.org 3.2. Rilasciato nei termini della licenza Creative Commons Attribuzione-Condividi allo stesso modo 3.0 Unported (CC-BY-SA) (http://creativecommons.org/licenses/bysa/3.0/deed.it)